# **Importarea fişierelor în AutoCAD**

Pentru majoritatea formatelor de fisier, selectati Insert din meniul și după aceea tipul de fisier în care doriți să efectuați importul.

Găsiţi numele fişierului în caseta de dialog şi executaţi clic pe Open.

În majoritatea cazurilor, AutoCAD va solicita să specificaţi un punct de inserare, factorii de scară X și Y și un unghi de rotație, ca la inserarea blocurilor.

## **Inserarea unui fişier DXF**

Puteţi importa un fişier DXF în două moduri:

- Pentru a importa un fişier DXF într-un nou desen, utilizaţi comanda OPEN pentru a deschide un nou desen, selectați DXF din lista derulantă File of type, selectați fisierul DXF și executați clic pe Open.
- Pentru a insera un fisier DXF într-un desen existent, selectați Insert $\Rightarrow$  Block. În caseta de dialog Insert, executati clic pe Browse. După aceea, selectați DXF din lista derulată File of type, selecați fișierul DXF și executați clic pe Open.

#### **Pas cu pas: Importarea unui desen WMF**

- 1. Deschideţi un desen nou, utilizând şablonul acad.dwt.
- 2. Salvaţi fişierul sub denumirea a.dwg în dosarul dumneavoastră.
- 3. Selectati Insert $\Rightarrow$  Windows Metafile.
- 4. În caseta de dialog Import WMF, selectați Tools $\Rightarrow$  Opions. Bifati Wire Frame ( No Fills), stergeti bifa asociată lui Wide Lines ( linii late), dacă este cazul, și executati clic pe OK. Executaţi clic pe Open.
- 5. La promptul Specify insertion point or [ Scale/X/Y/Z Pscale/PX/PY/PZ/Portate):, selectati orice punct aflat în apropierea marginii de sus a ecranului. Remarcați că punctul de inserare se află în coltul din stânga- sus al imaginii.
- 6. Apăsaţi tasta Enter pentru a accepta valorile prestabilite pentru scările X,Y şi pentru unghiul de rotație. Remarcați că ați pierdut umplerea cu culoare uniformă din siglă. Dreptunghiul roșu a fost importat bine. De asemenea, veţi vedea probabil un dreptunghi care înconjoară toate obiectele din imagine, acoperind suprafaţa de ecran alocată la crearea fişierului WMF.
- 7. Selectaţi imaginea. Remarcaţi că AutoCAD selectează totul prin intermediul unui singur punct de control în punctul de inserare. Selectaţi Explode de pe bara de instrumente Modify.
- 8. Selectați Tools⇒Inquiry⇒List și selectați orice parte din siglă. Apăsați tasta Enter. Observați în listing că AutoCAD a convertit sigla în polilinii. Repetați comanda LIST, aplicând-o textului. Acesta a fost convertit într-un obiect TEXT. ( Dacă pentu text s-a folosit un font AutoCAD SHX, textul va fi transformat în polilinii). Deoarece AutoCAD converteşte fișierele WMF în obiecte AutoCAD, le puteți edita, dar este posibil să fie necesară o curătare migăloasă pentru a obține un rezultat mulțumitor.
- 9. Selectati Insert $\Rightarrow$ Windows Metafile Selectati a.wmf. Executati clic pe Obtions pentru a deschide caseta de dialog Import Options ( WMF In). De această dată, bifati Wide Lines, stergeti bifa asociată optiunii Wire Frame și executați clic pe OK. În caseta de dialog Import WMF, executati clic pe Open pentru a importa fisierul. Selectati un alt punct din desenul dumneavoastră şi acceptaţi valorile prestabilite.
- 10. Descompuneți imaginea inserată. (Va trebui probabil să selectați o margine a acesteia pentru a o selecta integral). Stergeți dreptunghiul și linia de la dreapta care a mai rămas. Acum aveți o imagine care se aseamănă foarte mult cu cea originală. Textul este importat fiind scris cu fundalul Bookman Old Style ( sau cu fontul pe care l-aţi utilizat- acelaşi font ca în original), desi spatierea nu este exactă. De asemenea, sigla este umplută acum cu o culoare uniformă.
- 11. Salvati desenul

Voi arăta cum se poate crea un fişier WMF din aproape orice imagine, copiind-o în Clipboard. Deoarece AutoCAD convertește aceste fișiere în obiecte, aveți un număr aproape nelimitat de posibilităţi când importaţi imagini în AutoCAD.

### **Lucrul cu imagini de tip raster**

Puteți importa cu ușurință imagini scanate și fotografii digitale în desenele dumneavoastră. Deşi imaginile de tip raster sunt în general fişiere mult mai mari decât desenele vectoriale, AutoCAD vă permite să aduceţi rapid într-un plan mai apropiat (zoom) şi să panaromaţi desenul dumneavoastră. De obicei, puteti plota și aceste imagini de tip raster.

Tabelul prezintă formatele de imagine de tip raster recunoscute de AutoCAD

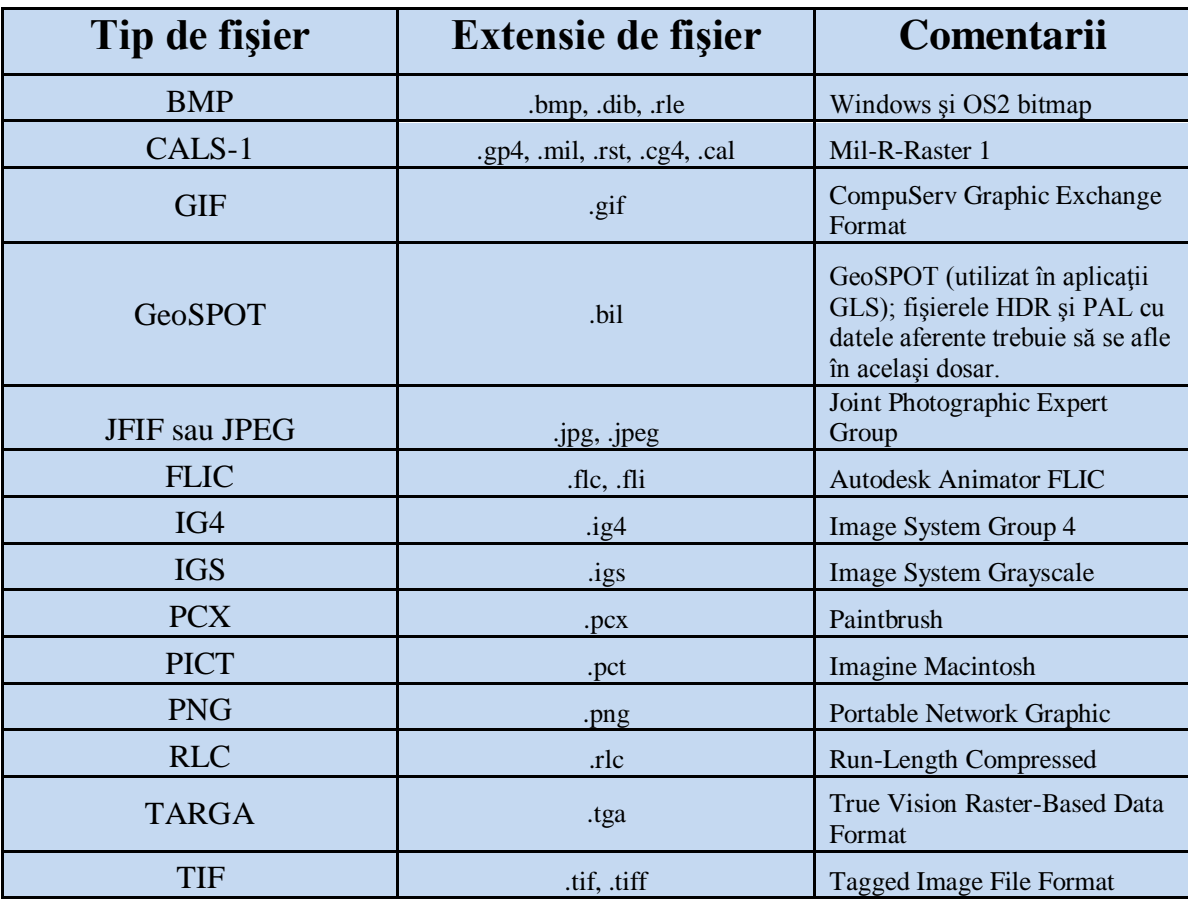

## **Inserarea imaginilor**

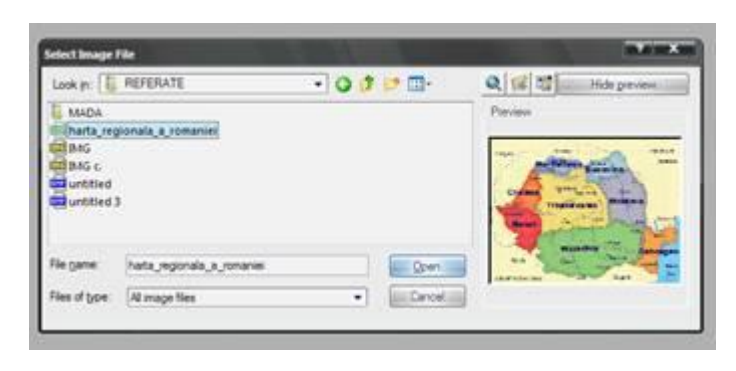

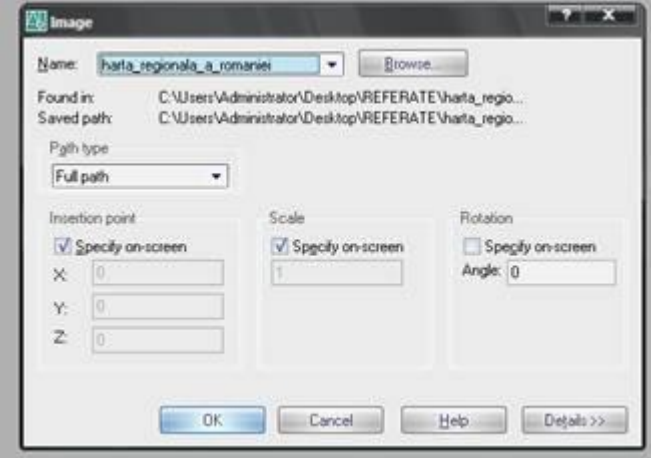

Pentru a insera o imagine, selectati Insert $\Rightarrow$ Rater Image ca să deschideţi caseta de dialog Select Image File, după cum se arată in fig. 1

**Figura 1:** Caseta de dialog Select Image File

Găsiti imaginea pe care doriți să o inserați și selectați Open. AutoCAD deschide acum caseta de dialog Image arătată în figura 2, care vă va permite să specificaţi cum să fie inserată imagine. În caseta de dialog sau pe ecran puteţi specifica punctul de inserare, scara şi rotaţia. Această casetă de dialog se aseamănă foarte mult cu caseta de dialog Insert pe care o utilizaţi când inseraţi desene şi blocuri.

**Figura 2:** Caseta de dialog Image

Punctul de inserare se află în coltul din stânga-jos al imaginii. Bifați Retain Path dacă nu inteționați să schimbaţi locul fişierului imagine şi dacă fişierul nu se află în calea de căutare a fişierelor care duce la dosarele AutoCAD Project sau la Support. Aceste căi de căutare pot fi particularizate selectând Tools $\Rightarrow$ Options si utilizand rubric Files. Executati clic pe Details pentru a deschide partea de jos a casetei de dialog, arătată în figura 3.

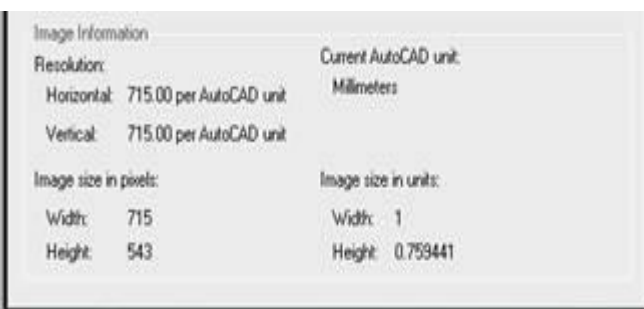

Aici AutoCAD specifică rezoluţia (numărul de pixeli, precum și dimensiunea în unități de desenare).

**Figura 3:** Secţiunea Image Information a Casetei de dialog Attach Image Current AutoCAD Unit se bazează pe specificaţia din caseta de dialog Units.